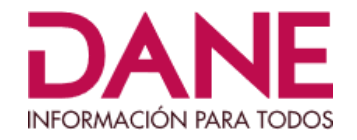

# **Instrucciones Instalación Aplicativo de Captura RVTA**

## **Dirección de Censos y Demografía**

**Agosto 2022**

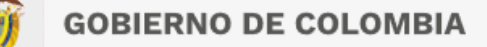

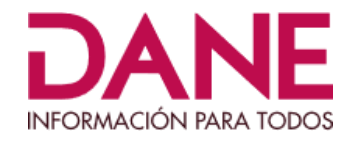

### **1. ALCANCE**

**GOBIERNO DE COLOMBIA** 

Este instructivo permite dar las instrucciones claras y precisas para realizar la instalación del software Cspro77 y del aplicativo de captura del registro VTA. Es aplicable en todo el territorio nacional, donde se cuenten con vehículos de tracción animal en el marco de la ley 2138 de 2021.

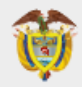

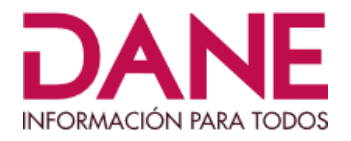

## **2. REQUISITOS PARA LA INTALACIÓN**

A continuación se especificarán los requisitos y capacidades mínimas del equipo para la instalación:

- 1 GB de memoria Ram
- 250 MB de disco duro
- Pantalla de alta resolución
- Mouse
- Teclado
- Conexión a internet

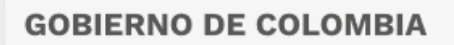

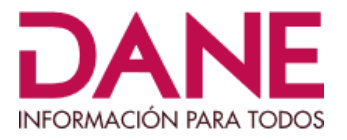

### **3. INSTRUCCIONES**

#### **3. 1 Instrucciones de Instalación del Software CSPRO77**

#### Cree en la raíz de su disco D: o (C:) el directorio: **CSPRO** así:

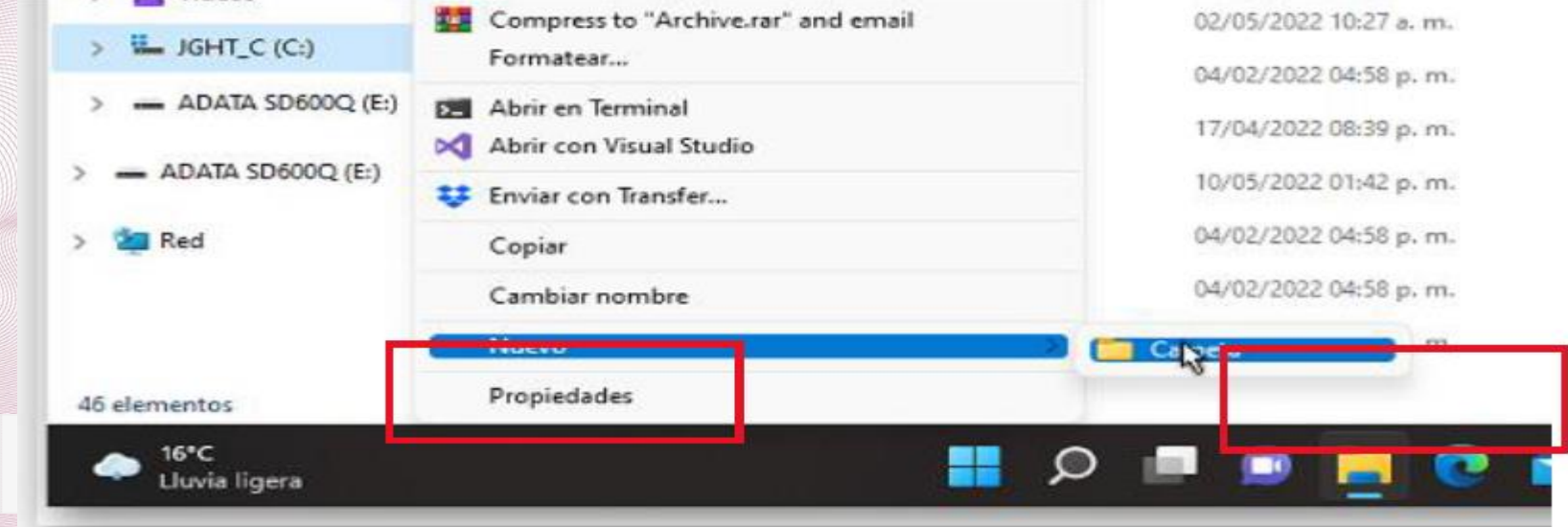

Desde la unidad D: o C: según donde vaya a crearlo, dé clic con el mouse derecho, seleccione "**Nuevo**" y seguido seleccione "**Carpeta**", se creará un directorio, donde podrá colocar el nombre de la carpeta,

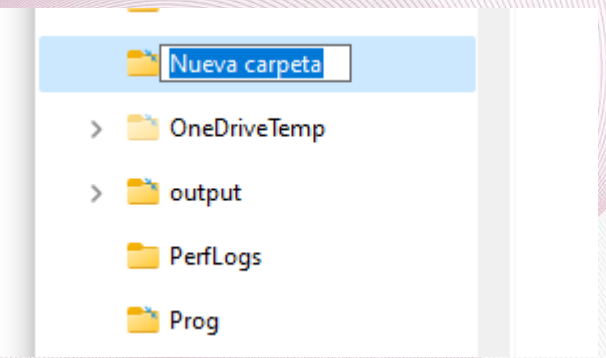

a esta carpeta colóquele el nombre "**CSPRO**", deberá verse así:

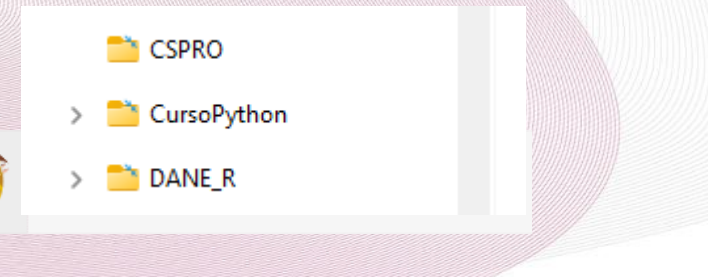

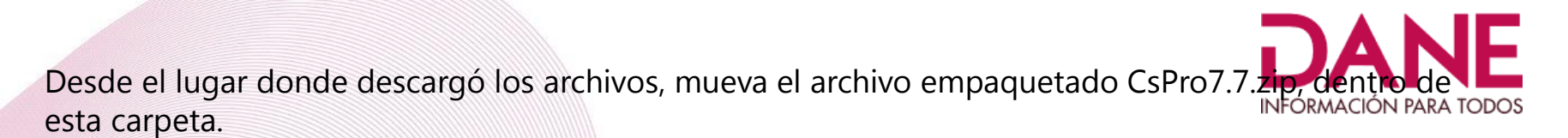

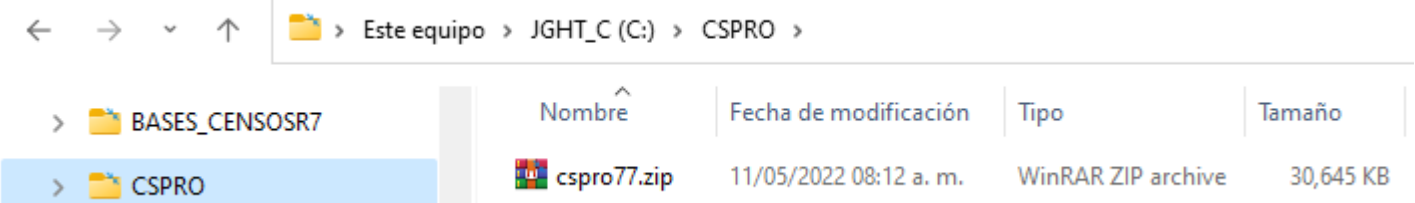

Enseguida, desempaquete el archivo en la misma carpeta, de mouse derecho sobre el archivo empaquetado CSPRO77.ZIP y seleccione "Extract Here" o "Extraer aquí", desempaquetará el archivo en la misma carpeta CSPRO

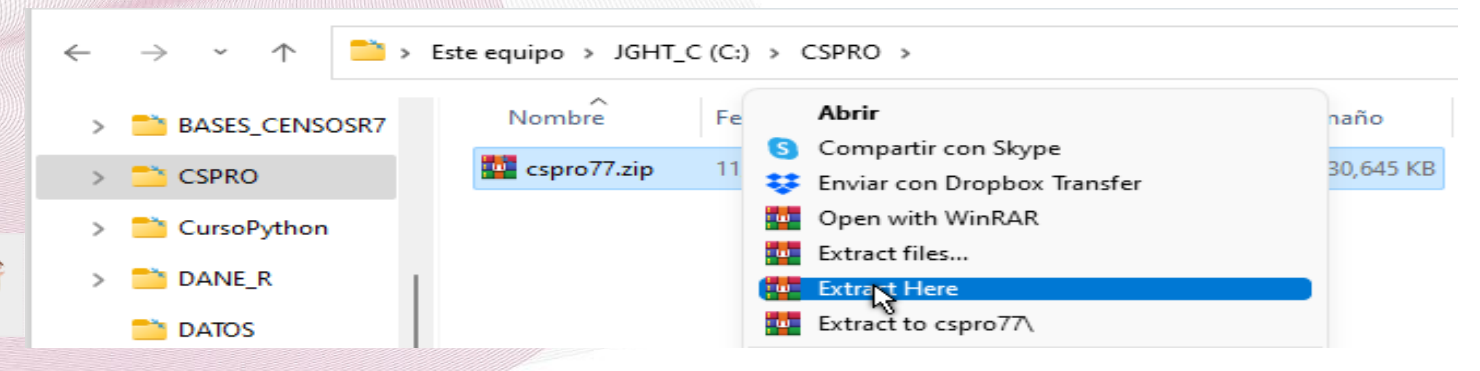

#### Se verá así:

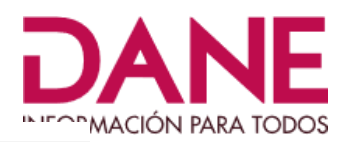

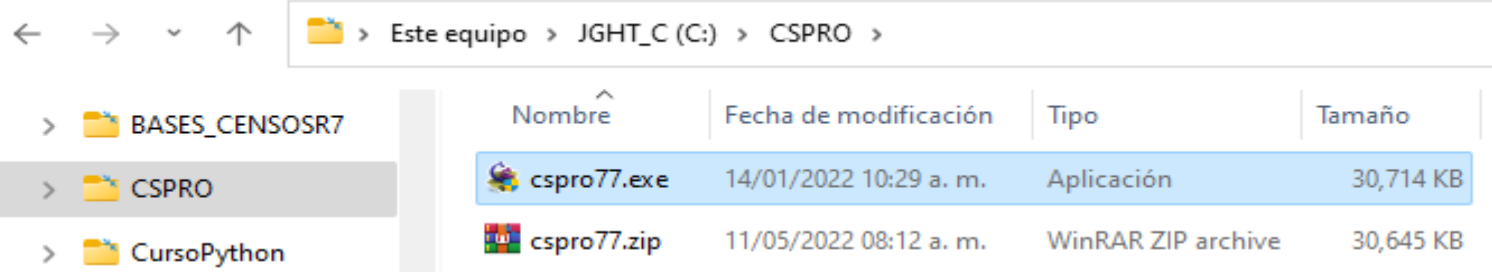

Ahora, debemos ejecutar el archivo cspro77.exe, así:

Posiciónese sobre el archivo cspro77.exe, oprima mouse derecho y seleccione "Ejecutar como administrador"

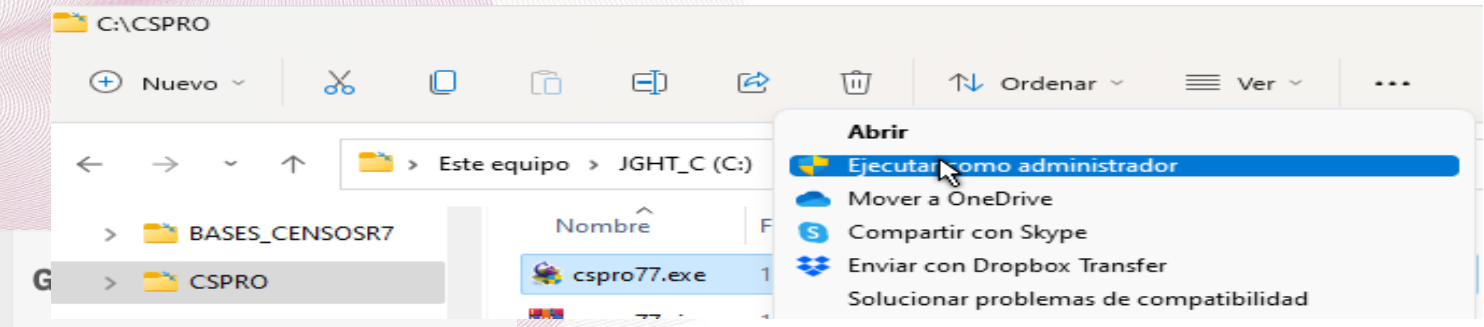

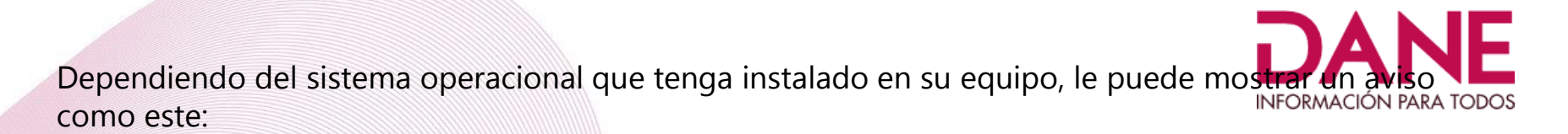

#### Control de cuentas de usuario ¿Quieres permitir que esta aplicación de un editor desconocido realice cambios en tu dispositivo? cspro77.exe

**No** 

**Editor: Desconocido** Origen del archivo: Unidad de disco duro en este equipo

Mostra más de illas

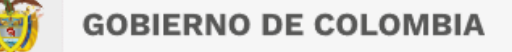

#### De Clic en "**SI**" y continúe con la instalación, le saldrá el siguiente mensaje:

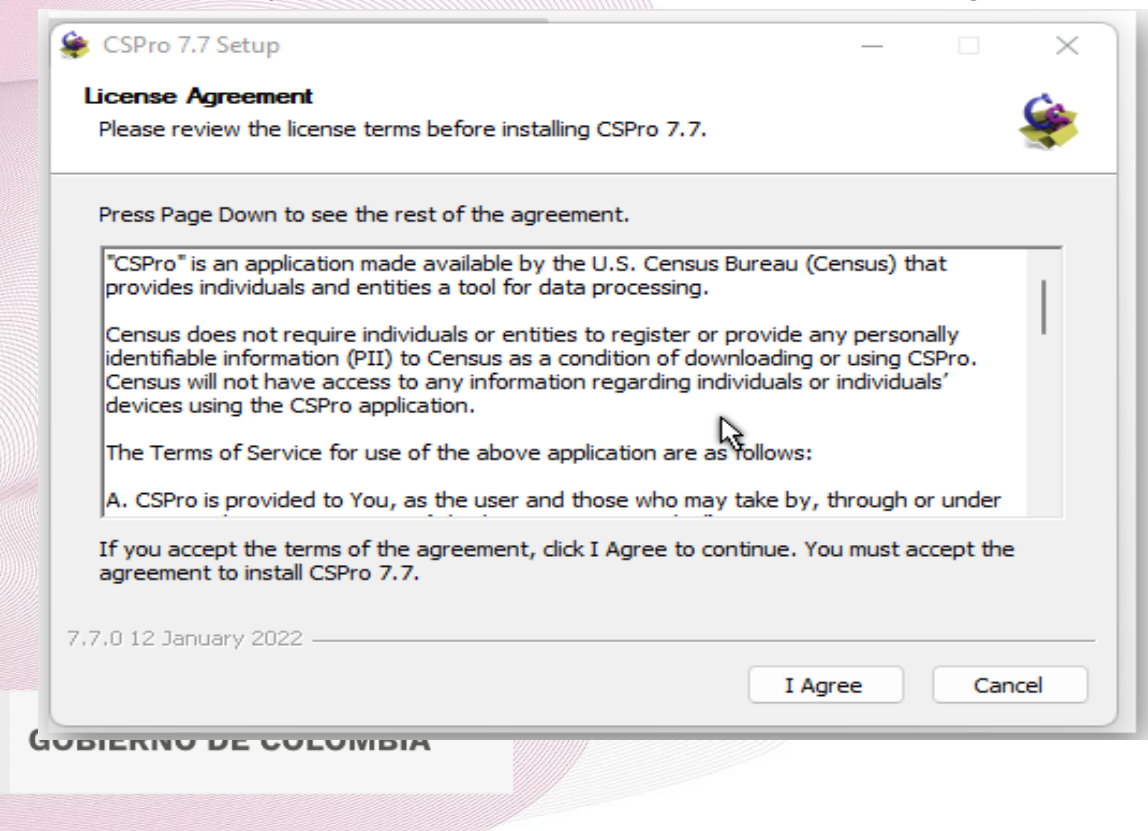

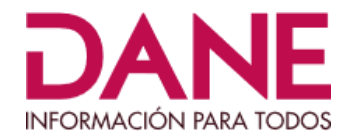

#### Dé clic sobre "**I Agree**" o "**Estoy de acuerdo**", le mostrará el siguiente mensaje:

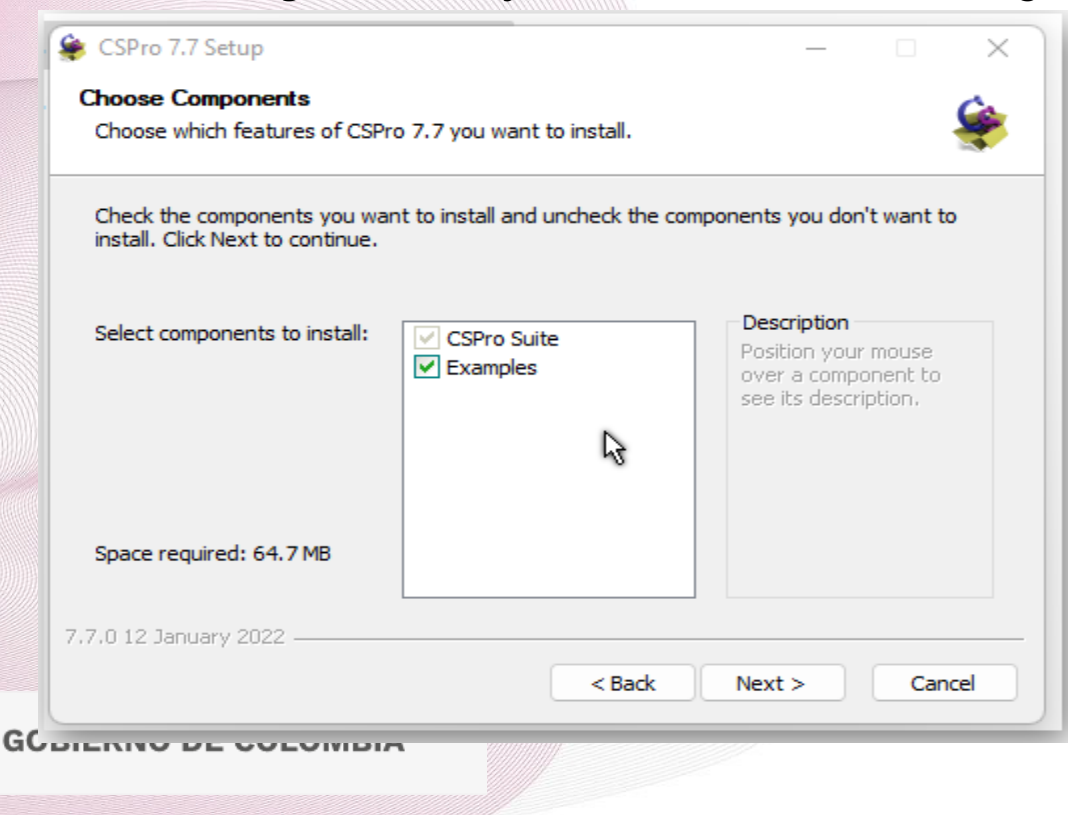

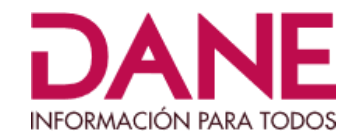

#### De clic sobre "**Next**" o "**Siguiente**", le mostrará el siguiente mensaje:

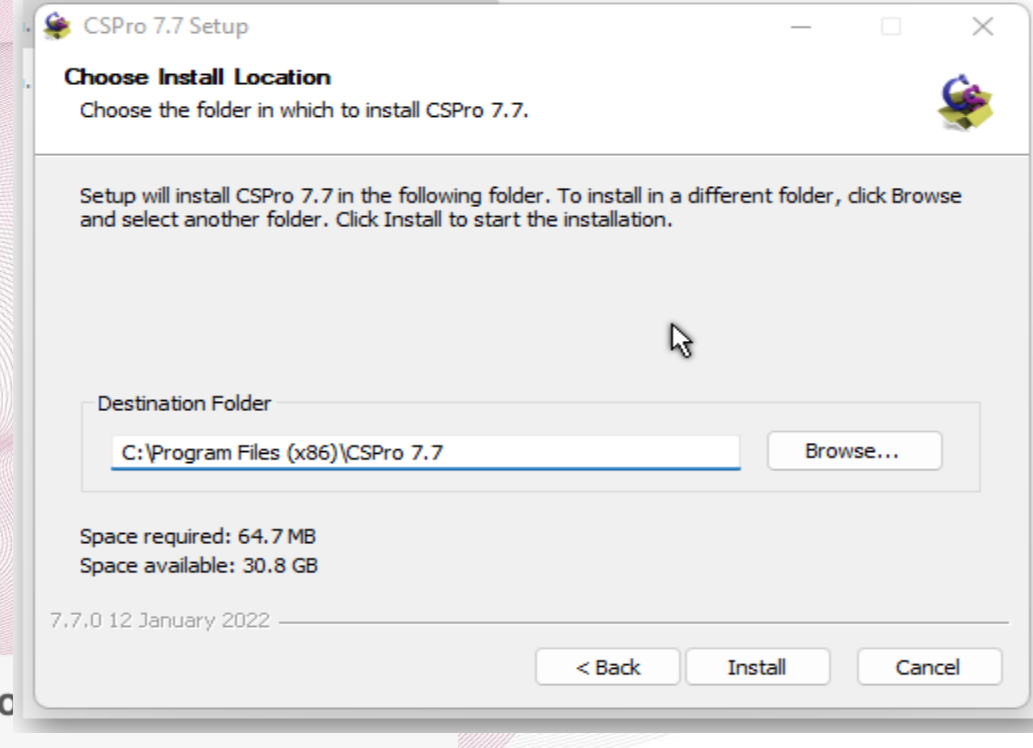

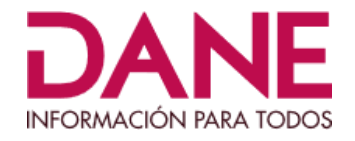

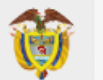

#### De clic sobre "**Install**" o "**Instalar**", le mostrará el siguiente mensaje:

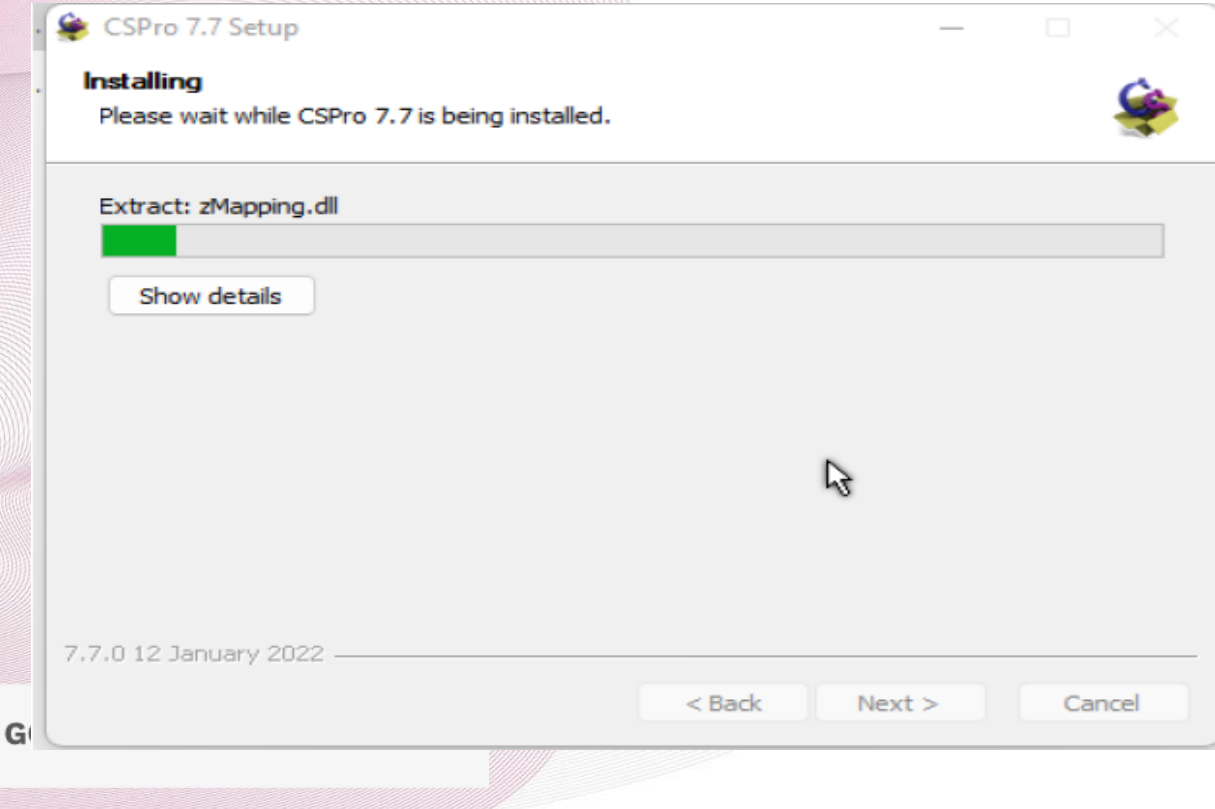

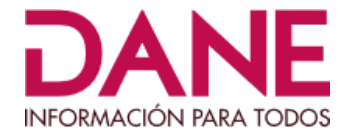

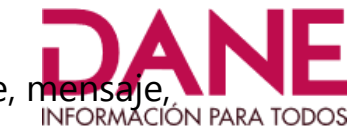

Este mensaje indica el progreso de la instalación, al terminar le mostrará el siguiente, mensaje, indicando el fin de la instalación de Cspro77:

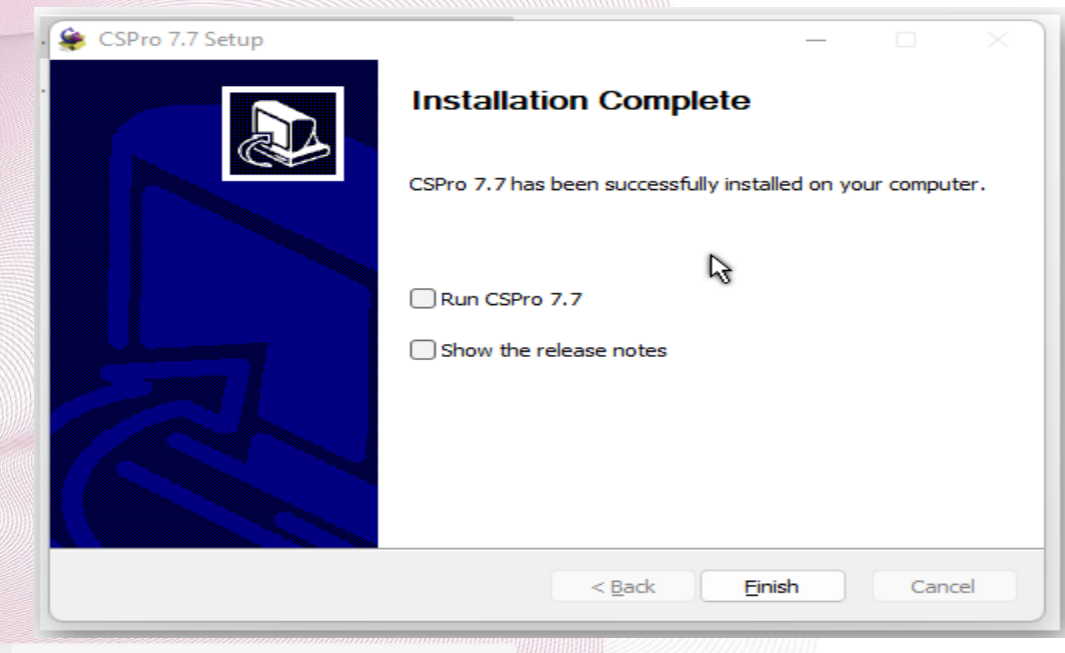

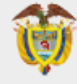

De el **Resobre "Finish" o "Finalizar**", así le indicaremos que hemos terminado con la instalación del software Cspro77:

# **3.2 Instrucciones de Instalación del software de Captura del Registro de** *ATODOS* **Vehículos de Tracción Animal**

Como segundo paso, de la misma forma como creamos el directorio anterior, crearemos el directorio **RVTADDMMM,** reemplazando **DD** con el código de su departamento y **MMM** con el código de su municipio:

La creación será así:

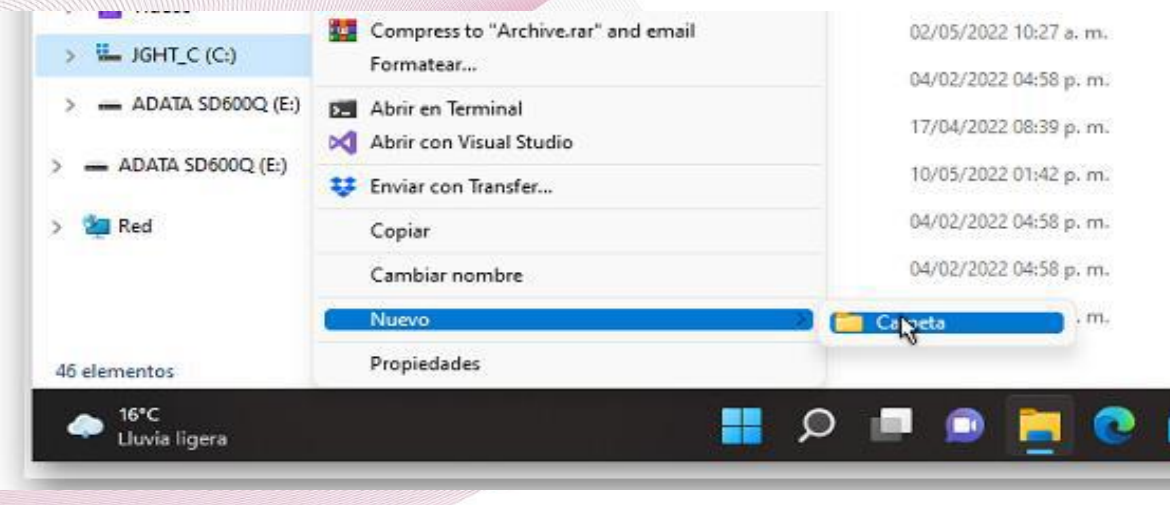

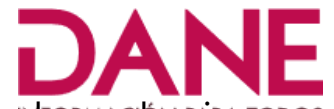

Desde la unidad D: ó C: según donde vaya a crearlo, dé clic con el mouse derecho, seleccione pos "**Nuevo**" y seguido seleccione "**Carpeta**", se creará un directorio, donde podrá colocar el nombre de la carpeta

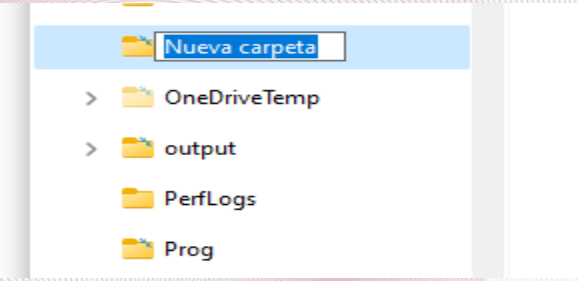

Asígnele el nombre que indicamos anteriormente **RVTA25290** (que en su caso será con el código de su departamento y de su municipio).

Deberá quedar así:

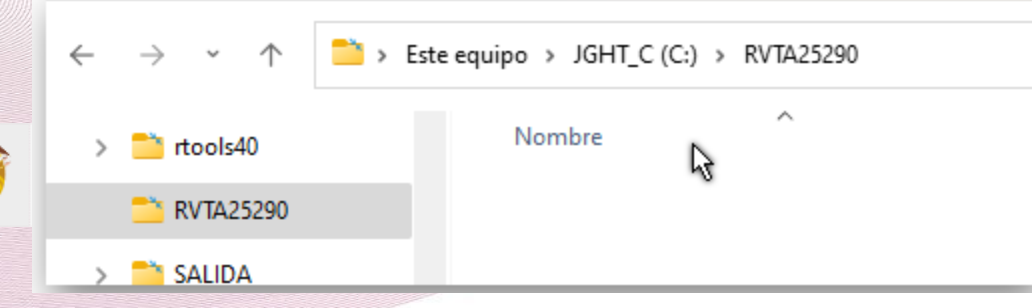

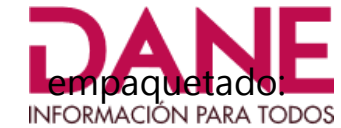

Desde el lugar donde descargó los archivos, mueva el archivo **tempaquetado: EMPAQUETADO\_REGISTRO\_VTA\_CAPTURA\_20220511.ZIP**, dentro de esta carpeta

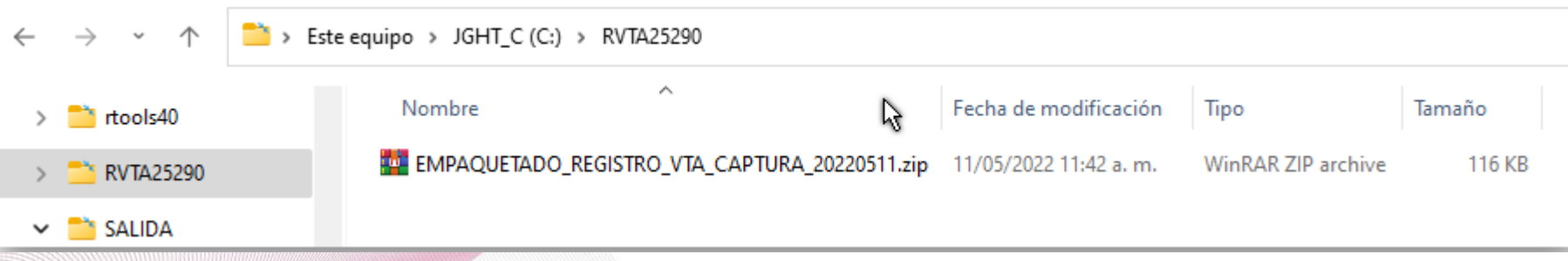

Tal como hicimos con el empaquetado anterior, procederemos a desempaquetar este archivo, en esta misma carpeta:

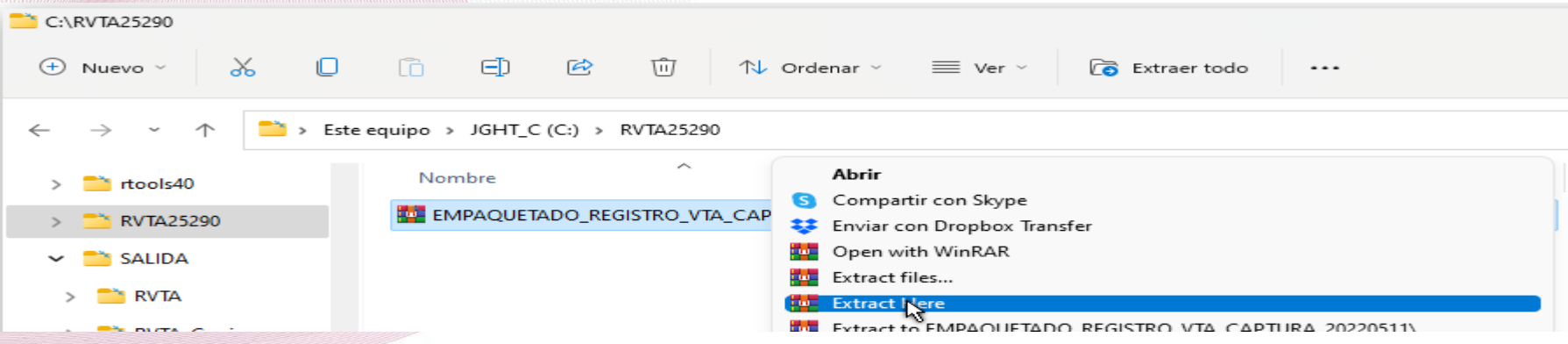

### Al desempaquetar el archivo, el directorio **RVTA25290** deberá quedar con la siguiente información:

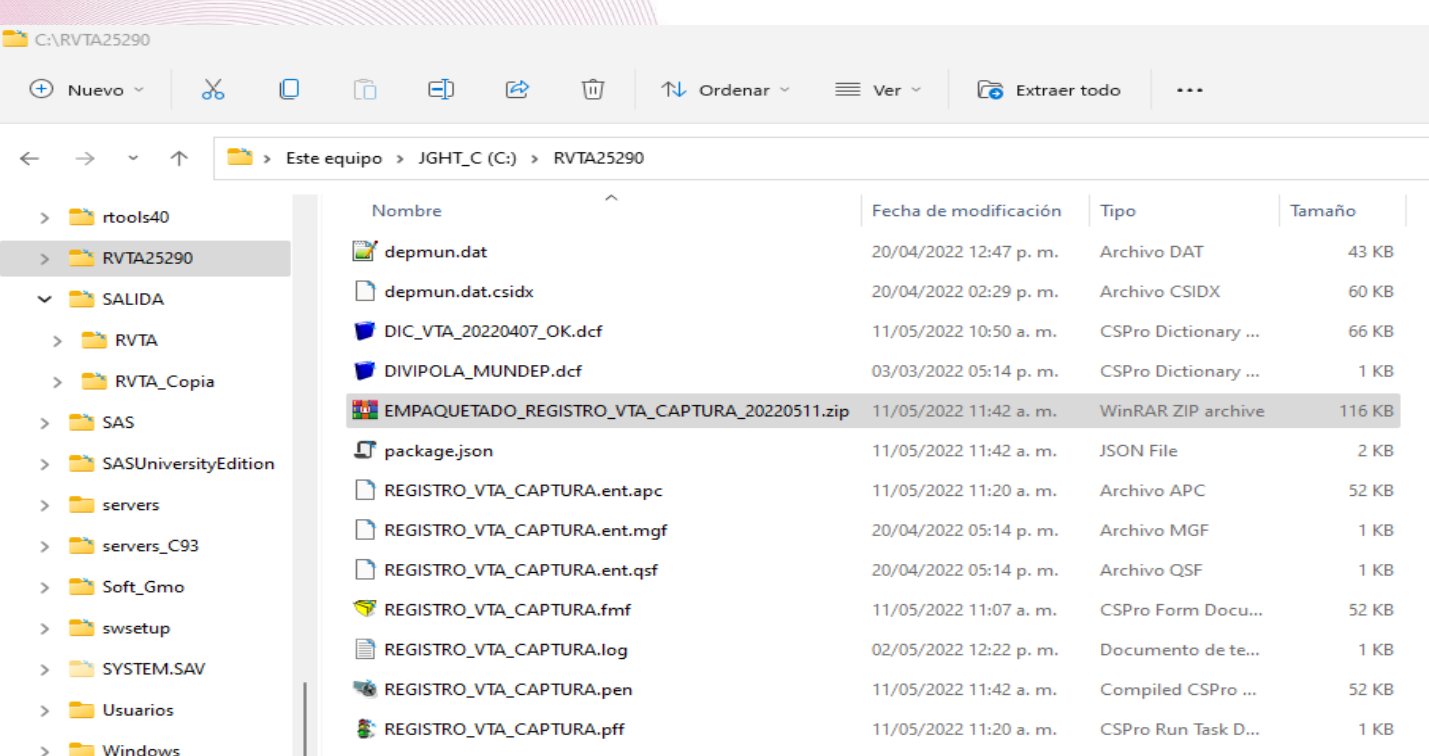

Ahora, para facilitar la ejecución del programa, generaremos un acceso directo, que guardaremos en el escritorio del eq desde allí podemos ejecutarlo. **INFORMACIÓN PARA TODOS** 

Para generar el acceso directo, vaya al directorio **RVTA25290** (en su caso, ubíquese dentro del directorio de su departamento y municipio), posiciónese en el archivo "**REGISTRO\_VTA\_CAPTURA.PFF**", es el archivo que lo identifica un icono de un semáforo, haga clic

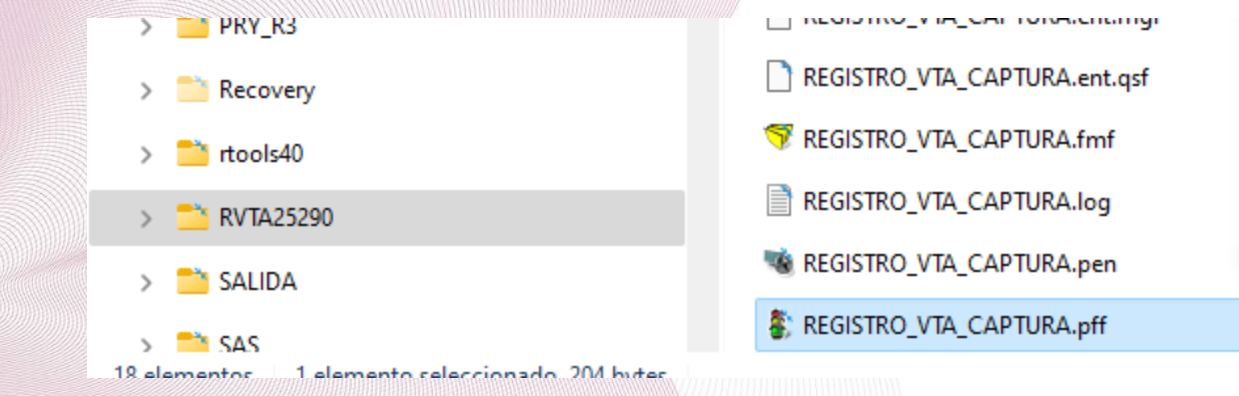

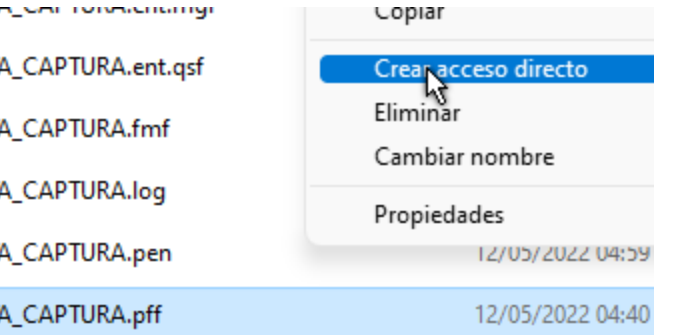

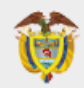

**GOBIERNO DE COLOMBIA** 

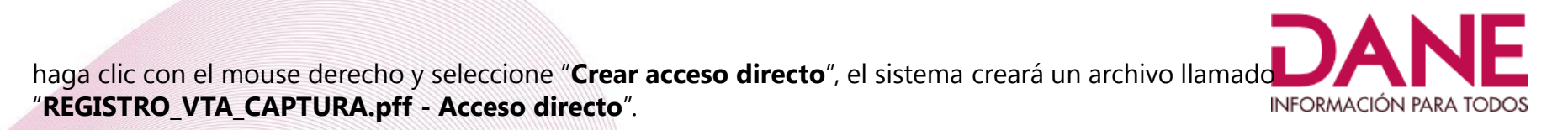

Copie este archivo al escritorio de su equipo y verifique que le genere un icono como el siguiente:

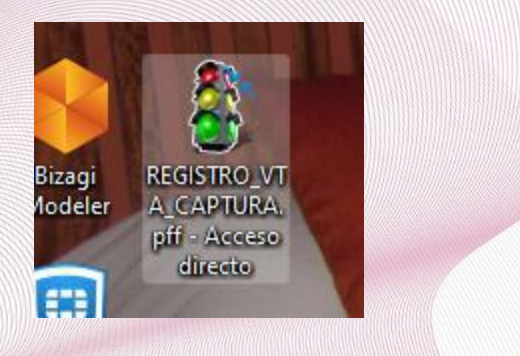

**En este punto, estaremos listos para ejecutar el programa de captura de información del Registro de Vehículos de Tracción animal – RVTA** 

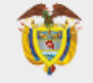